# Электронная библиотека МИСИС – руководство пользователя

## *Общая информация об Электронной библиотеке МИСИС*

Электронная библиотека МИСИС (ЭБ) - это полнотекстовая база научной и учебной литературы с объѐмом фонда более 10 000 документов и бесплатным доступом к чтению данного контента для студентов и преподавателей.

ЭБ была создана в рамках национального проекта «Образование» в 2007 году.

В каталоге ЭБ представлены:

- учебно-методические и научные издания преподавателей и сотрудников МИСИС, создаваемые в рамках учебного и исследовательского процессов в настоящее время, а так же электронные версии печатных изданий авторов МИСИС прошлых лет;

- сборники научных трудов Московского института цветных металлов и золота им. М.И.Калинина и Московского института стали с 1935 года;

- выпуски научных журналов «Известия вузов. Черная металлургия» и «Известия вузов. Цветная металлургия» с 1958 года;

- авторефераты диссертаций МИСИС с 2006 года;

- лучшие выпускные квалификационные работы за период с 1994 г. по 2013

г.;

- учебно-методические издания филиалов МИСИС.

Электронные версии учебно-методических и научных изданий преподавателей и сотрудников МИСИС, изданных в соответствии с планом издания внутривузовской литературы, передаются в ЭБ издательством МИСИС и являются объектами авторского права и интеллектуальной собственностью НИТУ МИСИС.

#### *Авторизация*

Пользователями ЭБ могут быть студенты, преподаватели и сотрудники НФ НИТУ «МИСИС» (единый для филиала логин/пароль – выдает библиотекарь).

Для личной авторизации в ЭБ вводится логин и пароль пользователя. Логином является:

- *для студентов* - номер студенческого билета.

Паролем является имя пользователя на русском языке с заглавной буквы.

При возникновении проблем с авторизацией необходимо написать об этом на электронную почту НТБ МИСИС [swt@ntb.misis.ru](mailto:swt@ntb.misis.ru) , указав полностью ФИО пользователя.

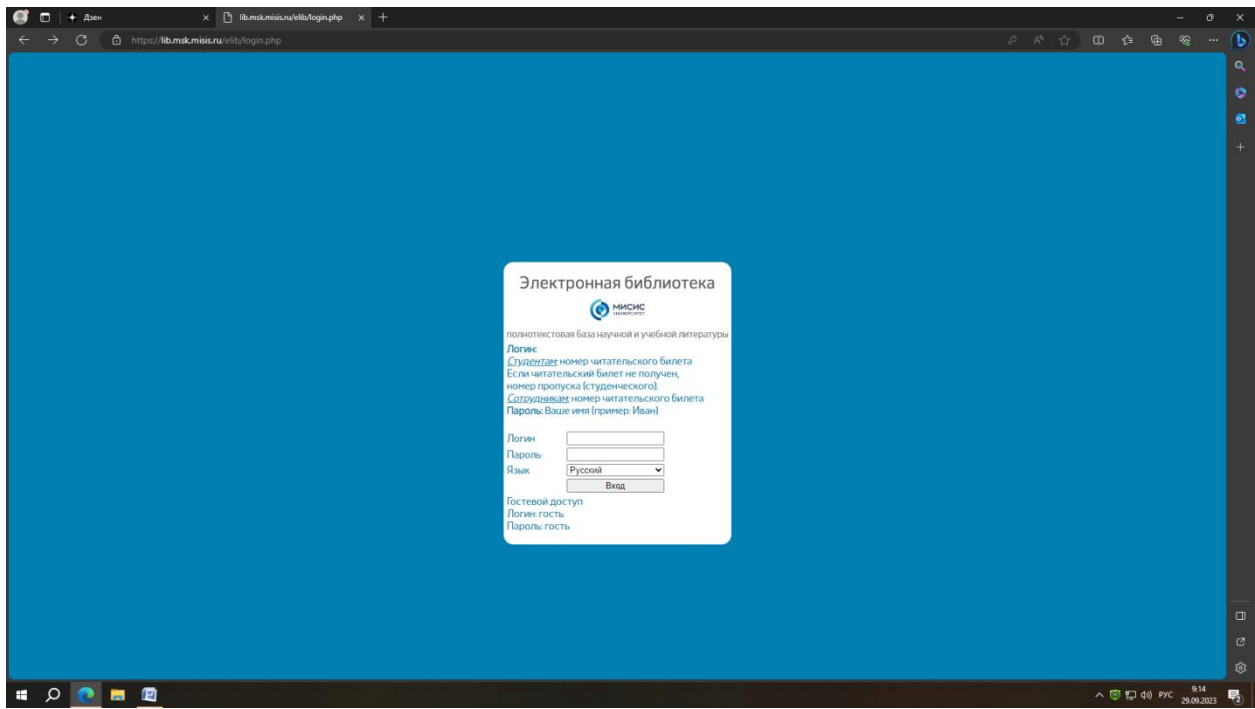

#### *Навигация*

На стартовой странице отражаются 50 документов из последних размещенных в ЭБ с обложкой и соответствующей информацией об издании.

Каталог представлен в виде списка разделов и подразделов.

Строка списка является ссылкой на раздел и открывает его содержание, где документы отсортированы по алфавиту.

На стартовой странице и в результатах всех поисков представлен постраничный вывод результатов с возможностью выбора количества документов на странице и их сортировкой.

## *Поиск*

ЭБ предоставляет пользователям три вида поиска: простой, расширенный и сохраненный.

*Простой поиск* осуществляется по всем доступным полям данных, включая содержимое документов. После ввода запроса в поисковой строке нажать «лупу» или клавишу Enter на клавиатуре.

*Расширенный поиск* основывается на одном или нескольких поисковых критериях, введѐнных пользователем, и позволяет осуществлять более детальные поисковые запросы по метаданным документов.

На странице Расширенного поиска напротив нужного критерия поиска нажать **«Добавить»**.

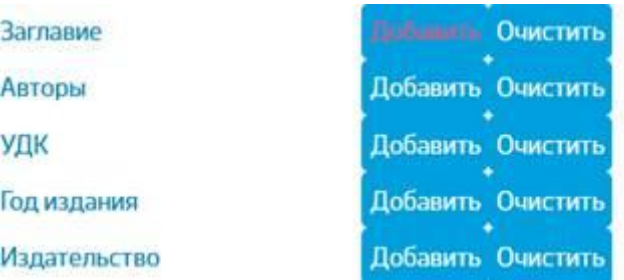

Появится поле, в левой части которого с помощью стрелки выбрать одно из условий поиска: *= , содержит, начинается с* , а в правой части ввести запрос.

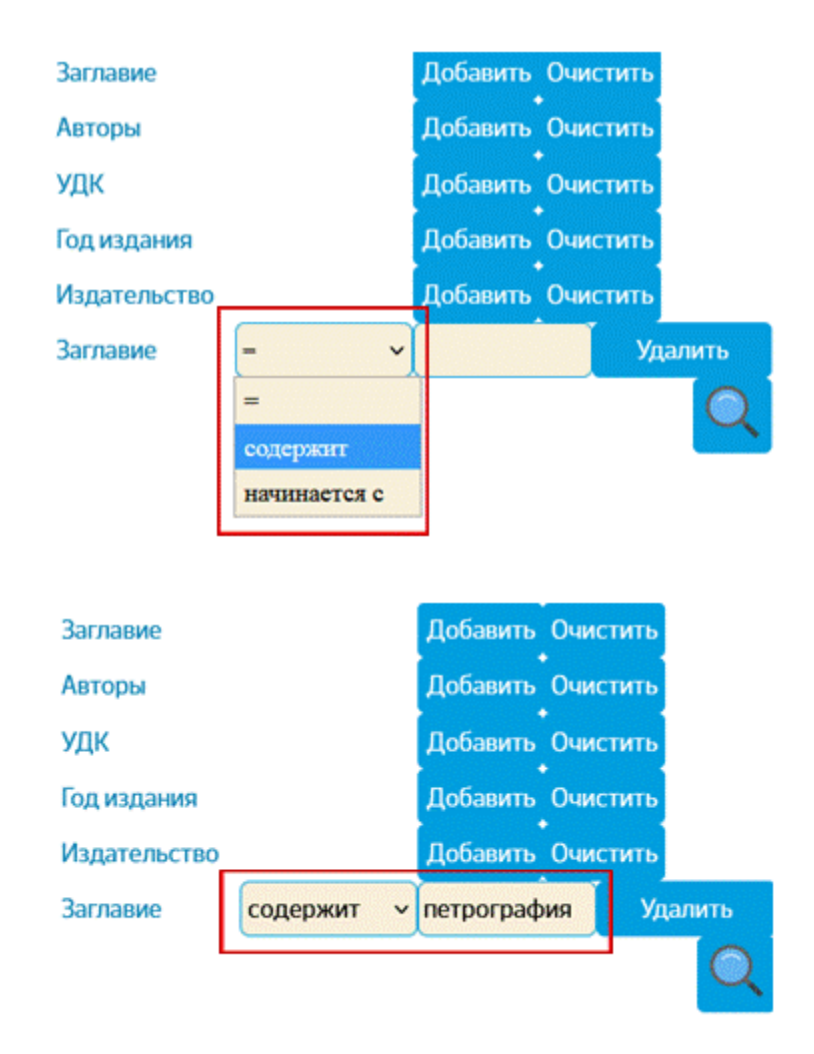

При необходимости можно использовать несколько поисковых критериев, добавляя или удаляя их из поискового набора нажатием кнопок **«Добавить»** и **«Удалить»** в соответствующих строках. После ввода текста запроса в выбранных полях критериев нажать «лупу» или клавишу Enter на клавиатуре.

Кнопка **«Очистить»** убирает все добавленные поля критериев.

#### *Сохраненные поиски*

Результат расширенного поиска и критерии, по которым производился поиск, можно сохранить, прописав название поиска в поле рядом с кнопкой **«Сохранить параметры поиска»** и нажав эту кнопку.

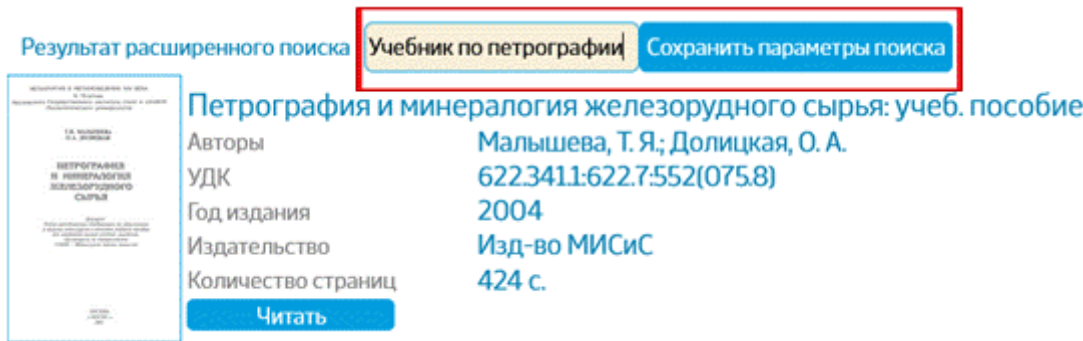

Тогда во вкладке **«Сохраненные поиски»** появится строка с названием сохраненного поиска, который можно будет просматривать при последующих подключениях к ЭБ.

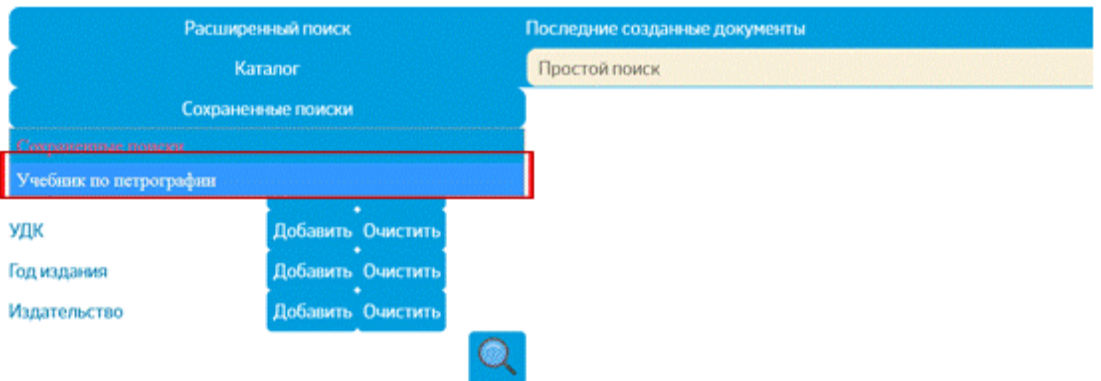

Сохраненный поиск виден и доступен только создавшему его пользователю. Пользователь может изменять или удалять сохраненный им поиск, используя соответствующие кнопки.

## *Работа с документами*

ЭБ предоставляет возможность читать документы в режиме защищенного просмотра, а так же сохранять и распечатывать выбранные читателем фрагменты документа.

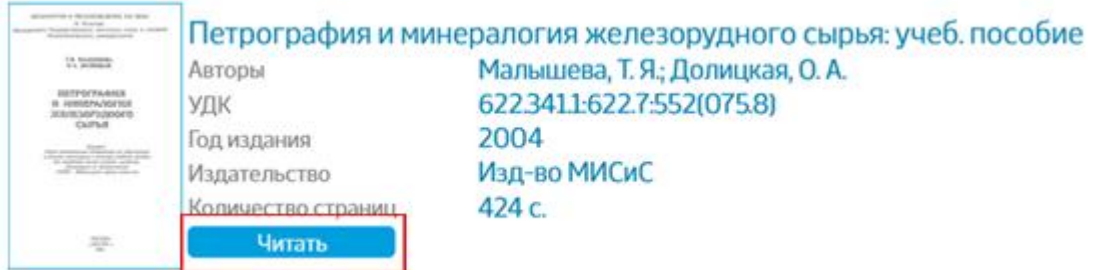

При нажатии кнопки **«Читать»** будет открыта страница просмотра документа в новом окне.

Сохранить или распечатать фрагмент документа можно со страницы просмотра документа. Для этого нажать значок **«Сохранить»** на верхней панели страницы просмотра.

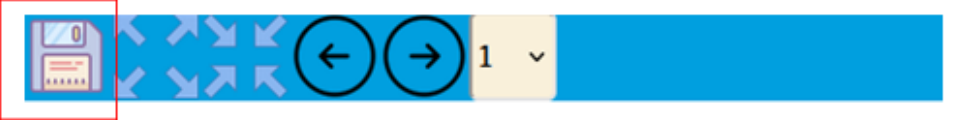

В открывшейся форме будет указано, какое количество страниц можно сохранить или распечатать. В поле ввода указать необходимый диапазон страниц или нужные страницы через запятую и нажать **«Предосмотр»**.

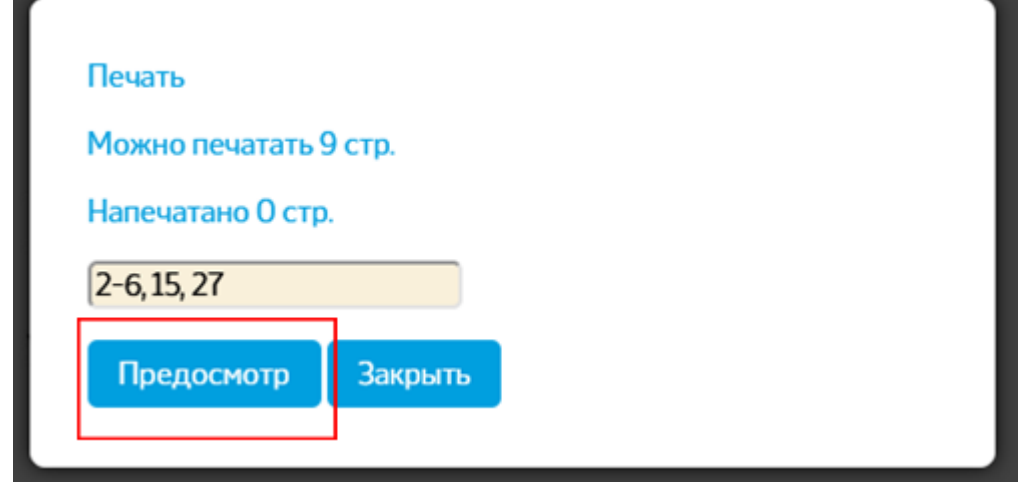

После этого в новом окне откроется фрагмент документа из указанных страниц. Нажатием значка **«Сохранить»** и подтверждением печати документа будет сформирован документ в формате PDF и сохранен в загрузках устройства.

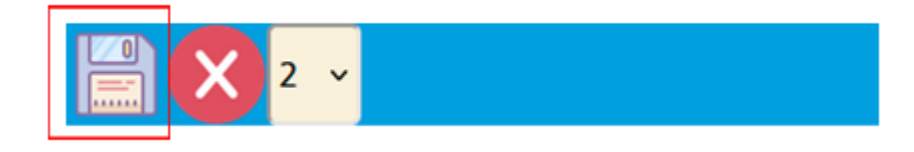

Количество сохраняемых страниц устанавливается администратором и зависит от объема документа.

#### *Кнопка «Интернет-магазин МИСиС»*

В описании многих документов с 1998 г. из разделов «Пособия МИСИС», «Книги МИСИС», «Монографии, научные издания МИСИС», «Сборники научных трудов МИСИС» есть кнопка **«Интернет-магазин МИСИС»**, которая позволяет перейти на сайт Издательства МИСИС, где можно приобрести соответствующее издание в бумажном виде.

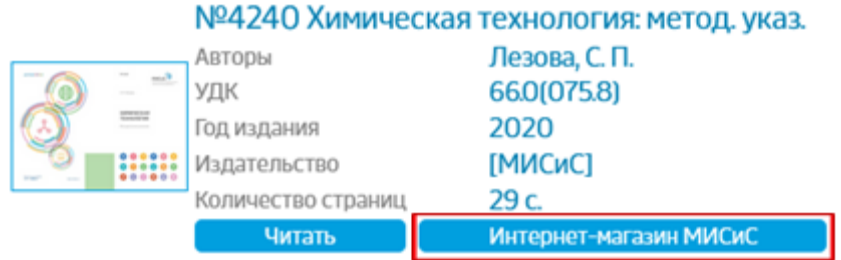

Если Вы не нашли ответ на свой вопрос, напишите на электронную почту [swt@ntb.misis.ru](mailto:swt@ntb.misis.ru)